# **AAL SitePass User Guide**

Induction / WHS Prequalification / Insurance Verification

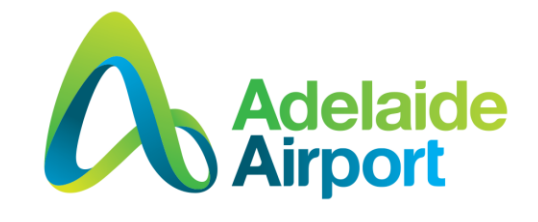

### **Contents**

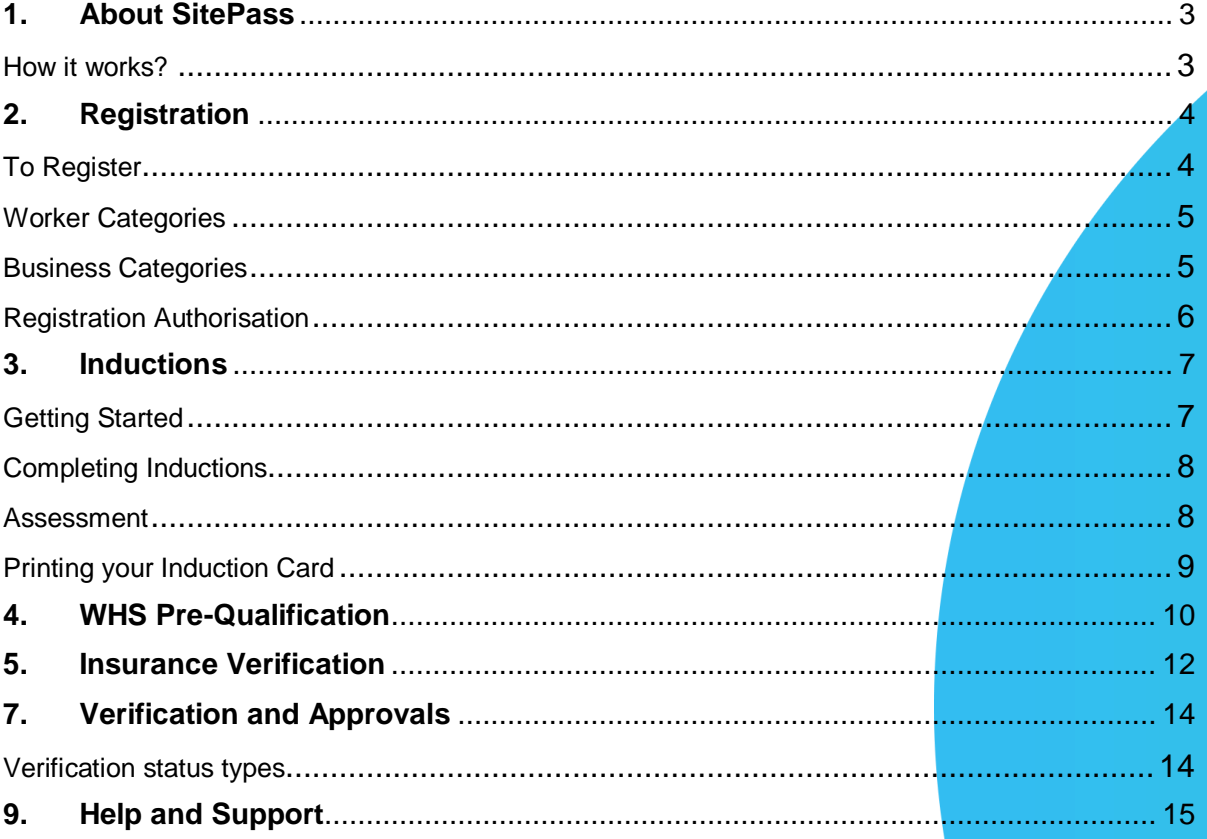

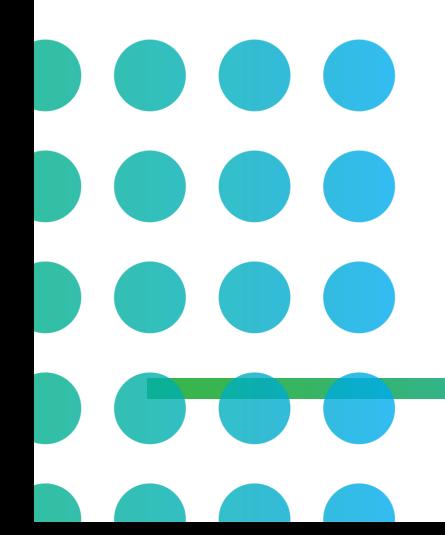

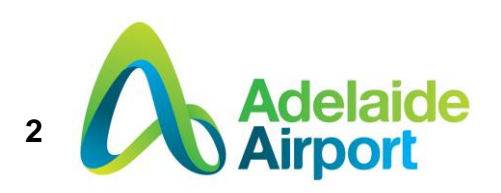

#### <span id="page-2-0"></span>**1. About SitePass**

SitePass is a web hosted software solution which is used to manage the compliance and verification requirements for a contracting business and its individual employees who work on site. Adelaide Airport Limited (AAL) uses SitePass to manage and provide interactive inductions, assign training courses, contractor Work Health Safety (WHS) pre-qualification and insurance verification.

#### <span id="page-2-1"></span>**How it works?**

A business administrator for each business self-registers into SitePass and populates information about their organisation through assigned forms defined as workflow steps. System administrators from AAL then review the information collected about each business in the workflow steps, and undertake a process of verification.

When all of the workflow steps have been completed for each business and each employee, the main status for each account is automatically changed to '**Approved'**. If workflow steps are incomplete or require verification from AAL system administrators the status will show **'In Progress'** or '**Submitted for Approval'**. When verifying a workflow step, system administrators can assign a variety of status types to that step, depending on the information and the next actions required.

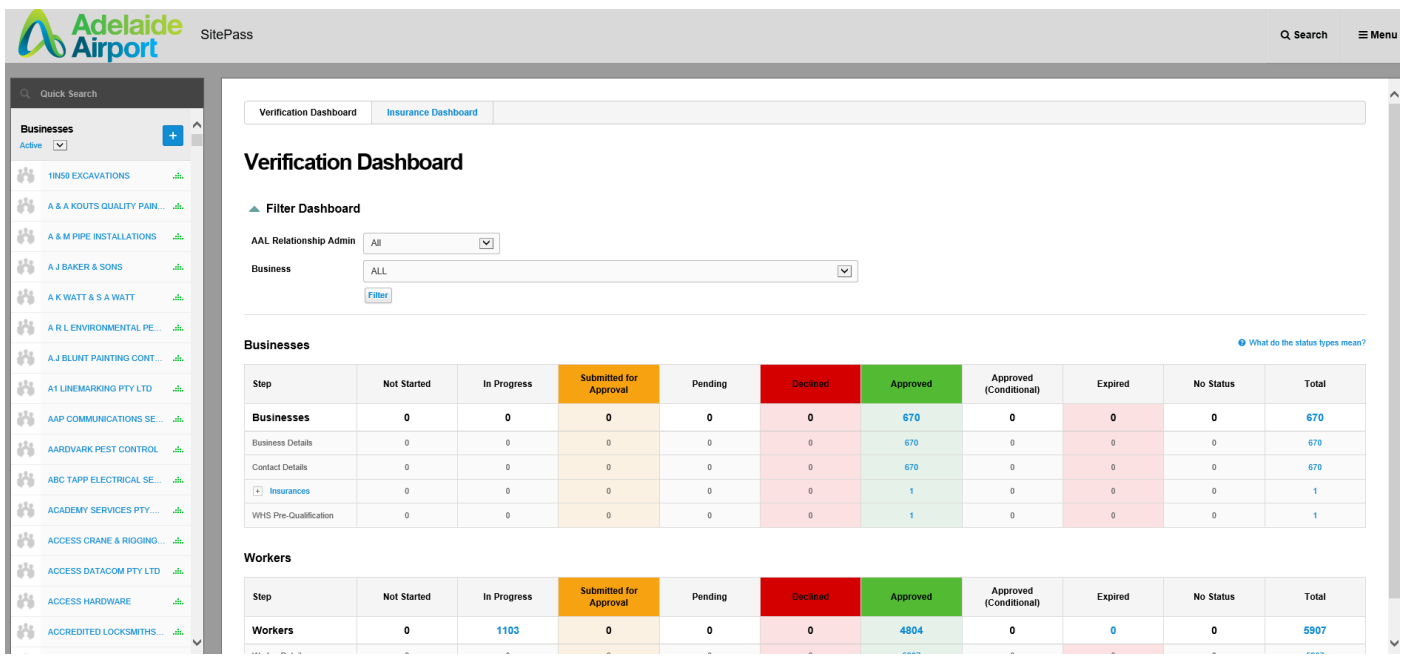

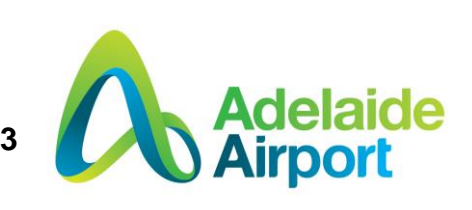

### <span id="page-3-0"></span>**2. Registration**

The SitePass portal can be accessed at<http://aal.e3learning.com.au/> or via the Adelaide Airport website at<http://www.adelaideairport.com.au/corporate/>

Once logged on you need to register by clicking on the *Get started here* button.

Already registered? Click on *Login* and enter your user name and password.

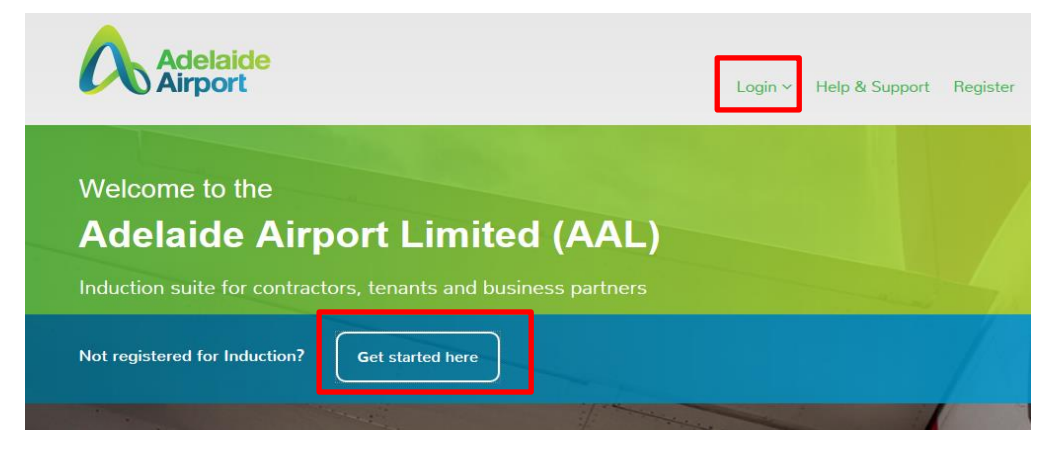

#### <span id="page-3-1"></span>**To Register**

A **Business** must be registered prior to their **Workers** registering.

As part of an individual **Worker** registration, workers are required to select which business they work for - if your business isn't in the system your workers won't be able to register.

#### To begin, please select the type of user you are:

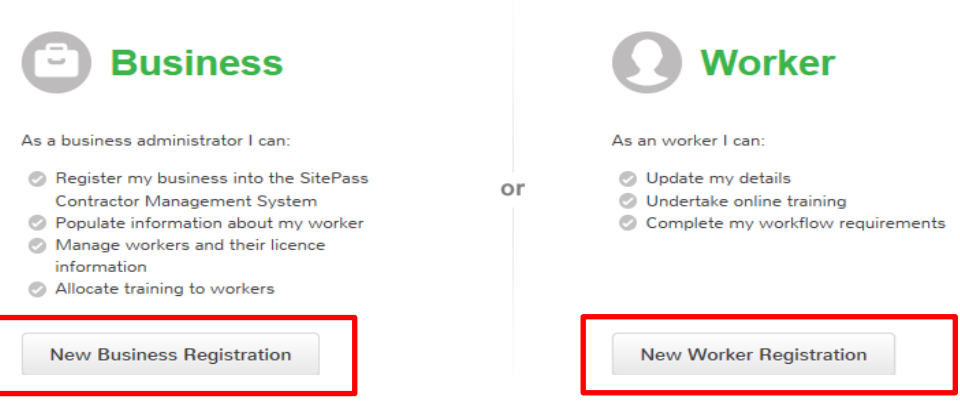

Click on the buttons to register as either a **Business** or **Worker** and fill out all fields in the registration form

*Please note - only letters, numbers and the following symbols are allowed for usernames: ' .-\_@ Usernames cannot have spaces*

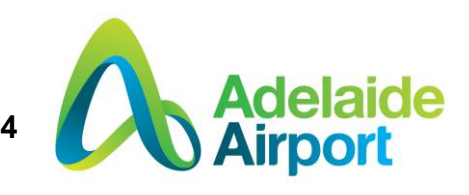

#### <span id="page-4-0"></span>**Worker Categories**

**Workers** must ensure that they fill out the **Worker** categories section with both the **Employment Type** and **Employment Role specified.**

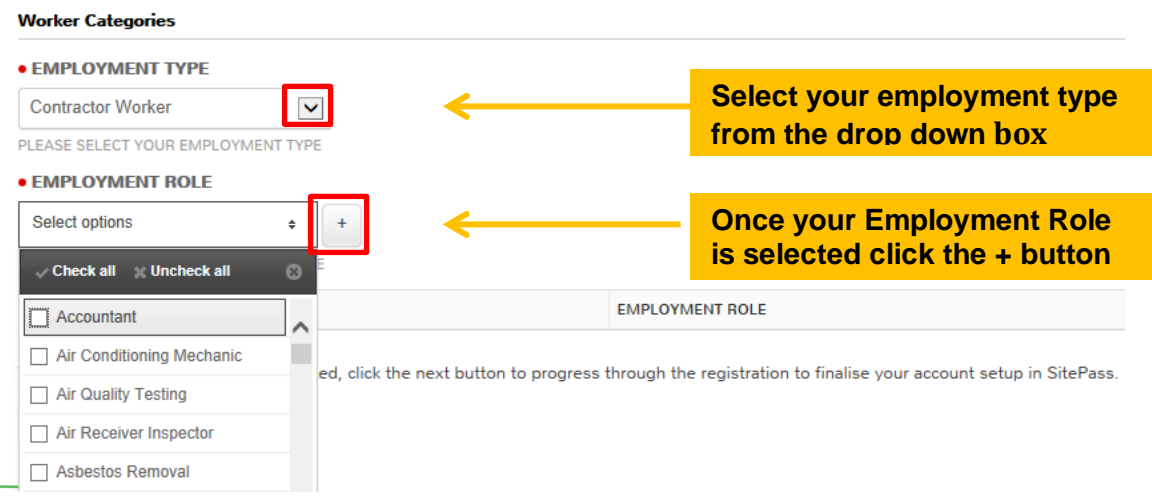

#### <span id="page-4-1"></span>**Business Categories**

**Business administrators** must ensure that they fill out the **Business** categories section with both the **Business Type** and **Business Role** specified.

#### **Business Categories**

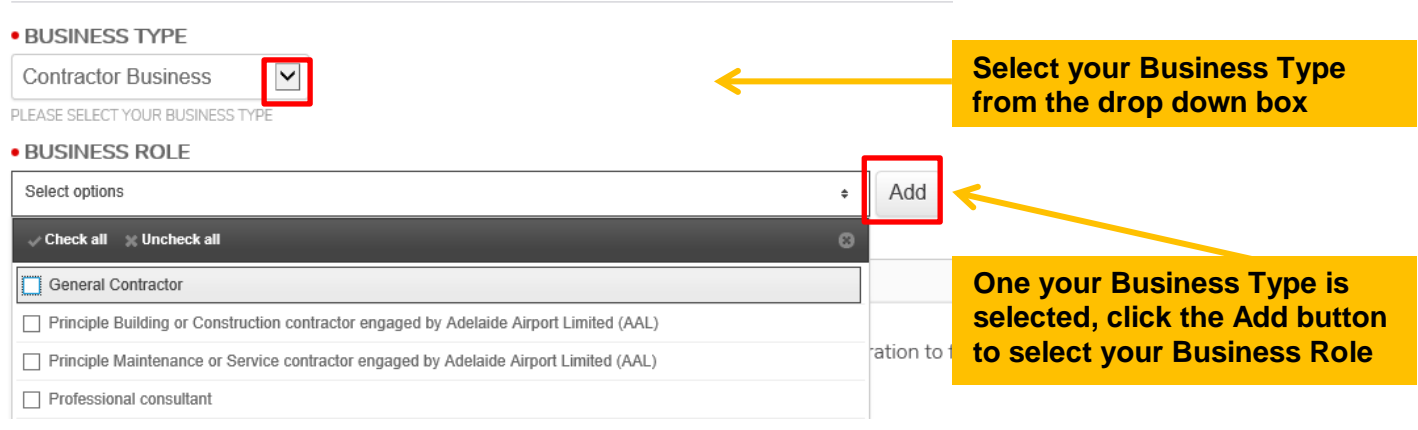

**Please note**\* If you are a **Principal Building, Construction, Maintenance or Service Contractor directly engaged by Adelaide Airport Limited** you will be required to undergo WHS prequalification and insurance verification.

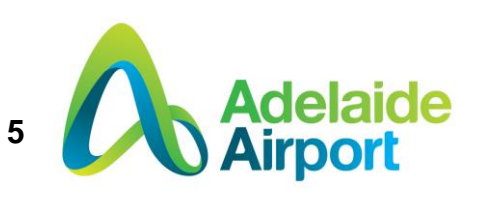

#### <span id="page-5-0"></span>**Registration Authorisation**

Once all fields in the registration form are complete you will need to enter your authorisation code which will be sent to the email address you provided. If you don't receive this email ensure you check your Junk folder. You will also be able to access your email from the PC's in AAL's Pass Issue Office.

#### **Register**

 $\sim$ **College** 

#### **Employee Registration Authorisation**

**Contractor** 

To complete the registration of your employment you will be required to enter an authorisation code. If you have already registered, an email would have been sent to the email address you provided at the time of registration. This email will contain the authorisation code.

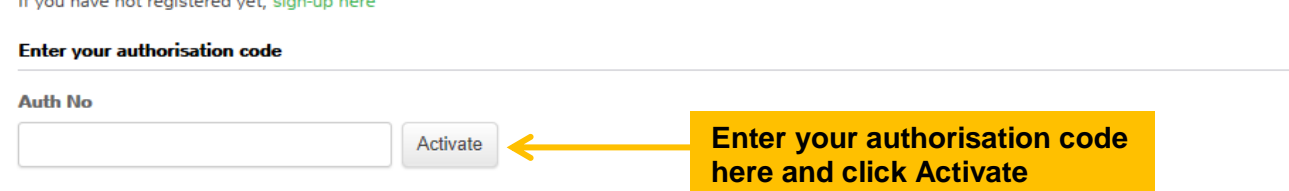

Once you have entered your authorisation code you will be redirected to the induction portal login page where you will need to click the login tab and enter your Username and Password to log on.

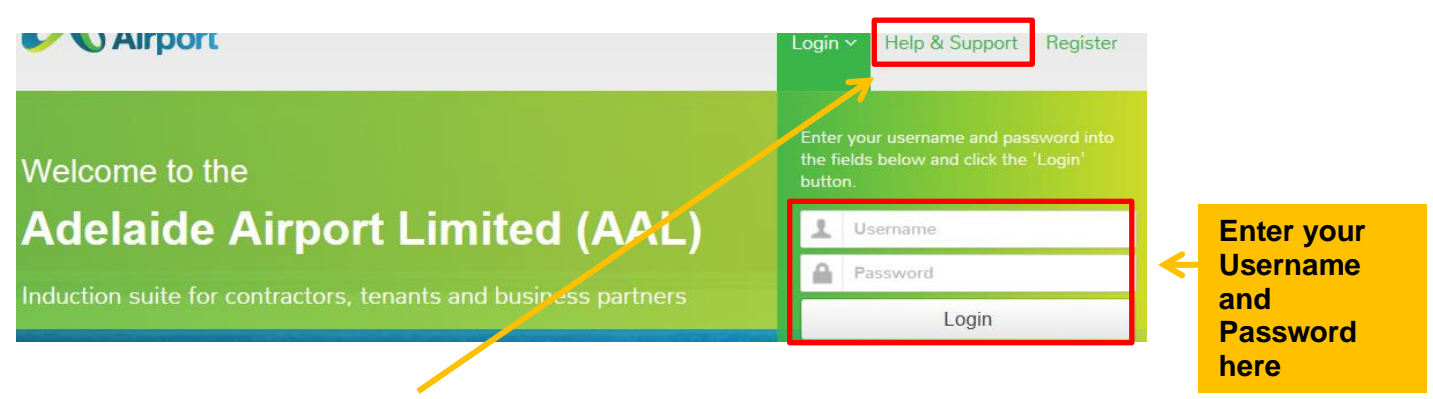

For system issues and enquires, the e3 Learning help desk can be contacted on 1300 303 318 or by email on [support@e3learning.com.au.](mailto:support@e3learning.com.au)

For all other enquires contact your AAL Nominated Officer or the AAL Pass Issue Office.

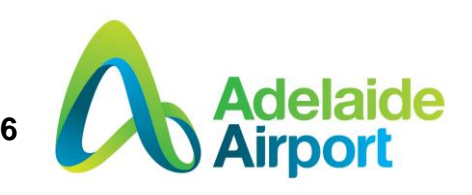

#### <span id="page-6-0"></span>**3. Inductions**

Adelaide Airport has 4 different induction modules available depending on the location of works and/or the type of work being carried out. The 4 induction modules consist of:

- **General Induction** for all workers/tenants/contractors working on site at Adelaide Airport
- **Working Airside** for all workers/tenants/contractors that are required to work airside at Adelaide Airport. Please note that the CASA Drug and alcohol management plan induction is still required in addition to AAL's induction for anyone entering airside more than once in 90 days.
- **Driving Airside** for all workers/tenants/contractors that are required to drive airside at Adelaide Airport (broken down depending on the category of Authority to Drive Airside required)
- **Parafield Airport Induction** for all workers/tenants/contractors that work at Parafield airport in both airside and landside areas

#### <span id="page-6-1"></span>**Getting Started**

Log in with your username and passed and click on *My Inductions* to get started –

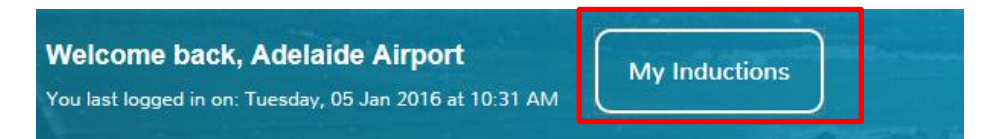

To ensure you complete the right inductions for the work you are carrying out, you will need to fill out a short '**Pre-Induction Questionnaire**'. By completing the questionnaire you will be automatically allocated the required induction modules that need to be completed before commencing work.

#### **Pre-induction Questionnaire**

Before commencing your induction, you must complete the Pre-induction Questionnaire. This questionnaire ensures that you are enrolled in the online courses applicable to your job role. Once completed all required induction courses will be become available in the 'My Training' tab for you to complete.

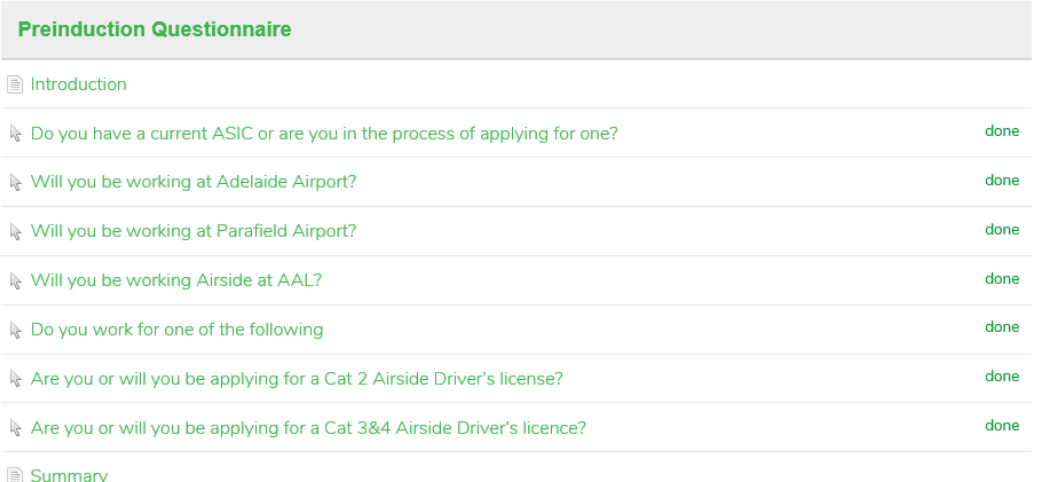

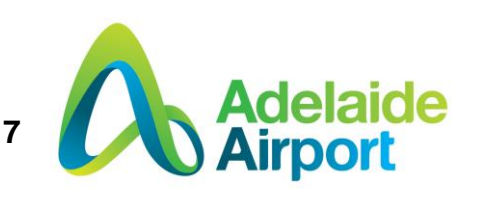

#### <span id="page-7-0"></span>**Completing Inductions**

Once you have successfully completed the questionnaire you will now be enrolled in the induction courses applicable to your job role.

Click on *My Training* to begin inductions.

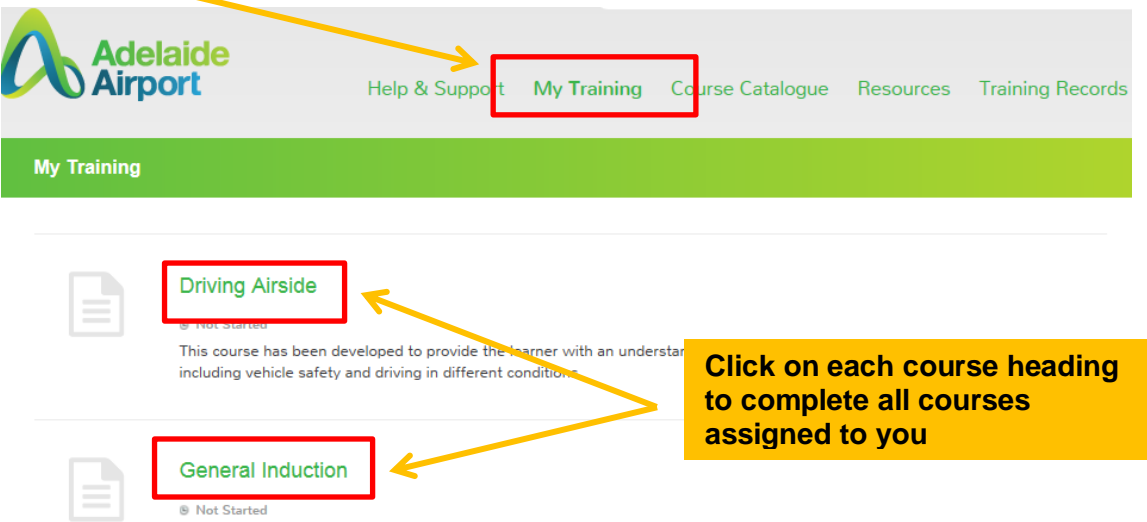

To commence each course click *Next* on each slide. The inductions contain audio so please ensure the volume is turned up / speakers on.

#### <span id="page-7-1"></span>**Assessment**

Assessments are required throughout each course. If you fail any of the assessments you can simply reselect the assessment activity in the main menu and try again.

You must pass to complete each induction course.

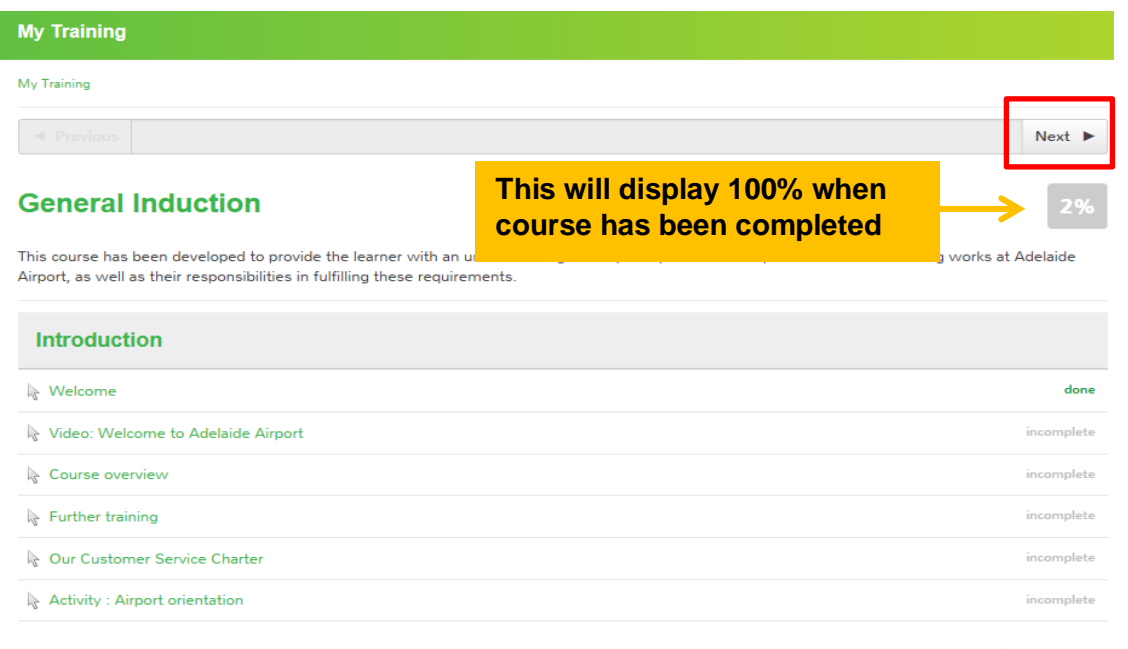

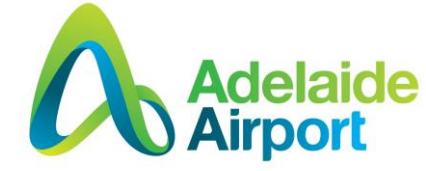

**8**

#### <span id="page-8-0"></span>**Printing your Induction Card**

Once you have successfully completed each induction the course will display as 100% and you will be required to print your induction card. This can be done by clicking on the Certificate Awarded *VIEW NOW* tab

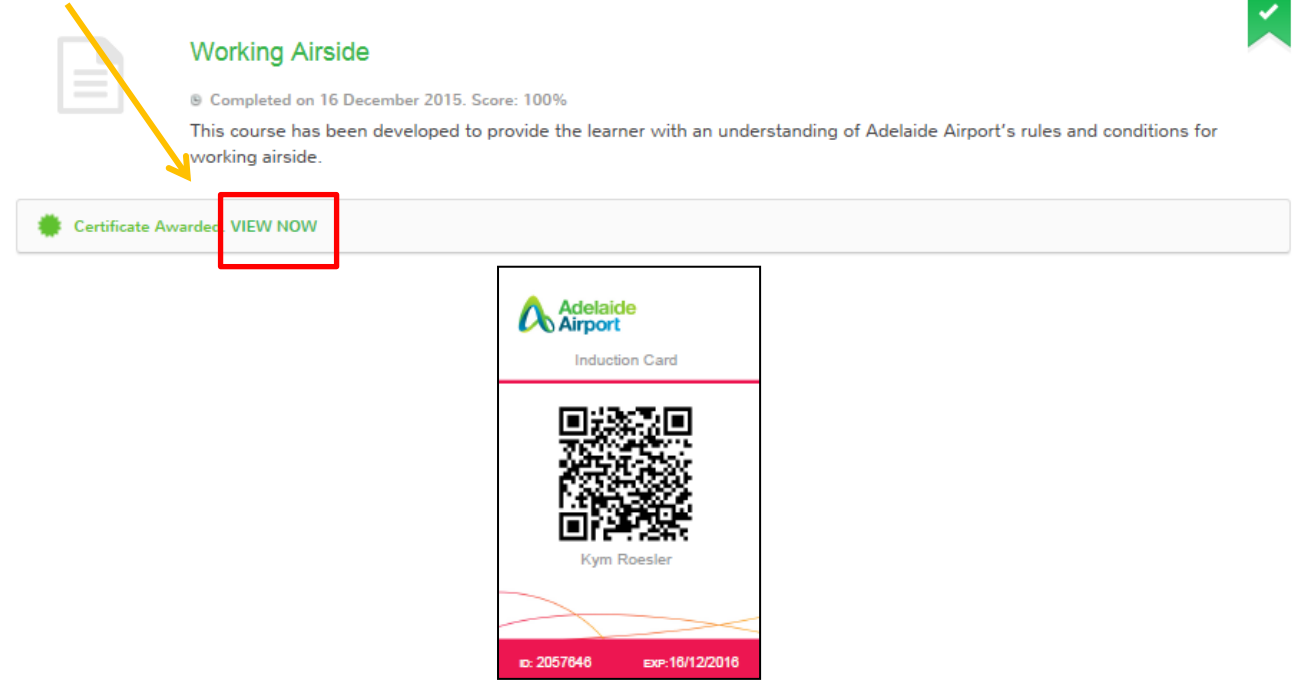

Your induction card is now ready for printing.

Please print your card, cut it out and carry this on you at all times. Lanyards and protective card sleeves can be sourced at the Pass Issue Office. Printing is also available here if you're unable to print offsite.

Induction cards are valid for 2 years for ASIC holders and 1 year for non ASIC holders. The system will issue email reminders when induction cards are coming up to their expiry date.

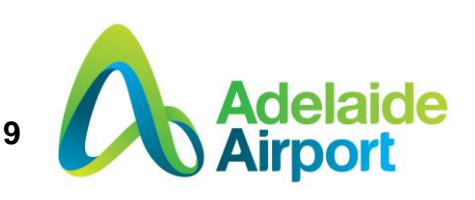

### <span id="page-9-0"></span>**4. WHS Pre-Qualification**

If you are a **Principal Building, Construction, Maintenance or Service Contractor directly engaged by Adelaide Airport Limited** you will be required to undergo WHS Pre-Qualification.

The Business Administrator will be required to submit a WHS Pre-Qualification form for approval. This form can be found by clicking on the businesses SitePass page.

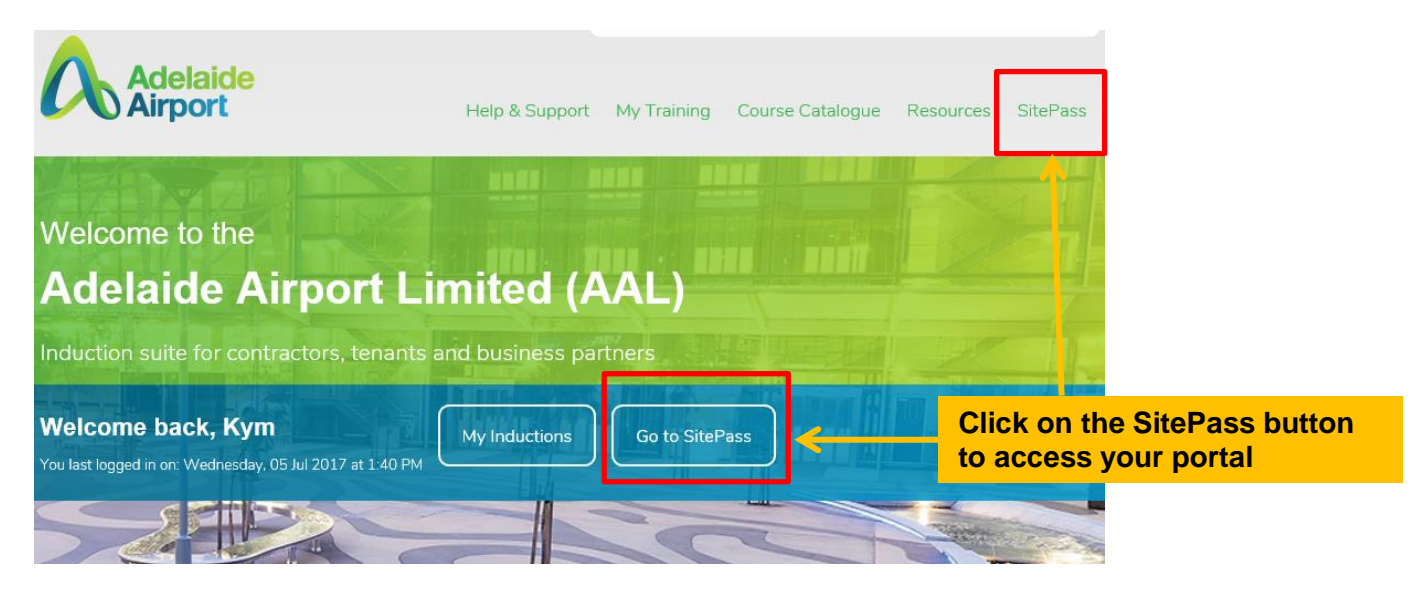

Once you have entered the SitePass page you will now be able to see all your business and employee information.

To fill out the 'WHS Pre-Qualification' form simply click on the '**WHS Pre-Qualification**' button and follow the prompts.

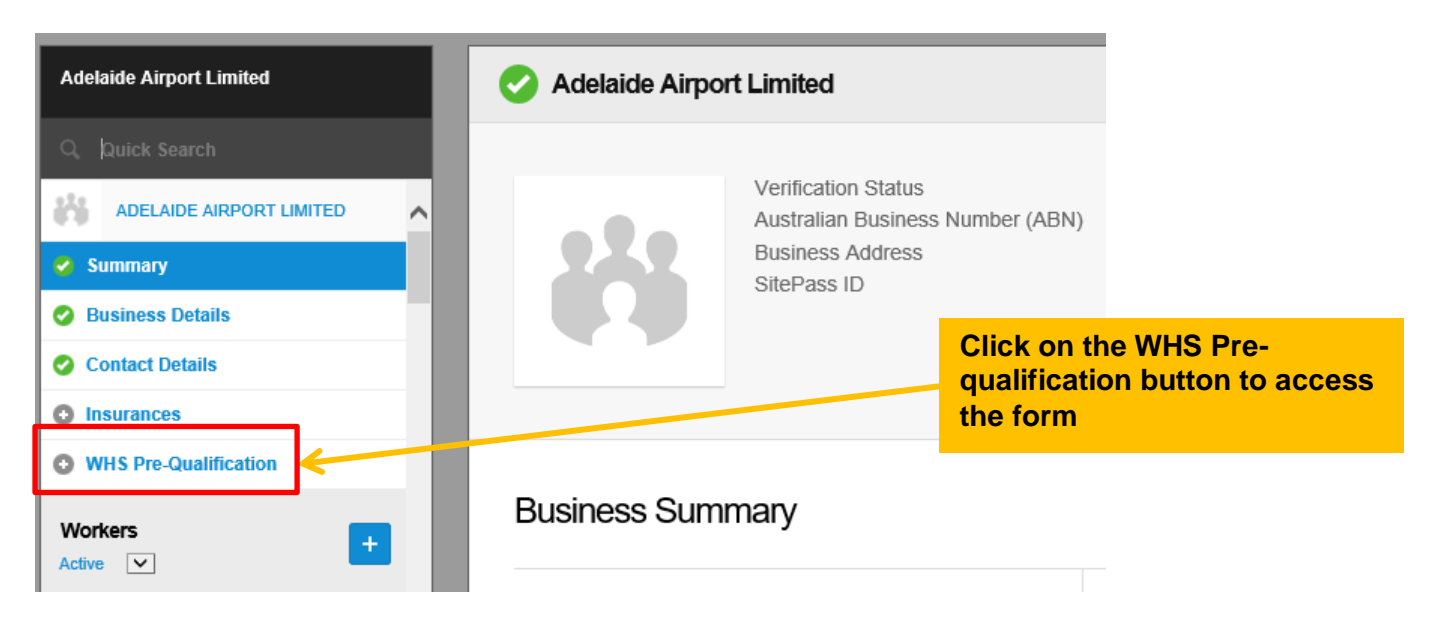

If you cannot see this button please ensure that you have selected correct **Business Role** in the **Business details section**.

\*\*\*AAL SitePass administrators can also manually assign workflows using the 'Actions' button\*\*\*

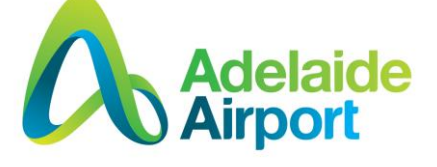

**10**

Complete each section of the form and provide document evidence where required. Evidence must be up to date and relevant to the works you will be performing at Adelaide Airport. Use the 'Upload a file' button to upload supporting documentation.

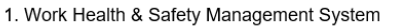

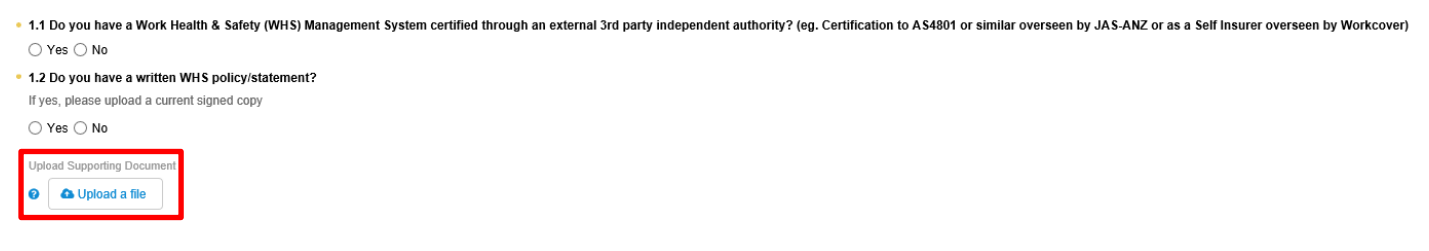

Once complete ensure you fill out the Contractor Declaration section and click on Save and Submit.

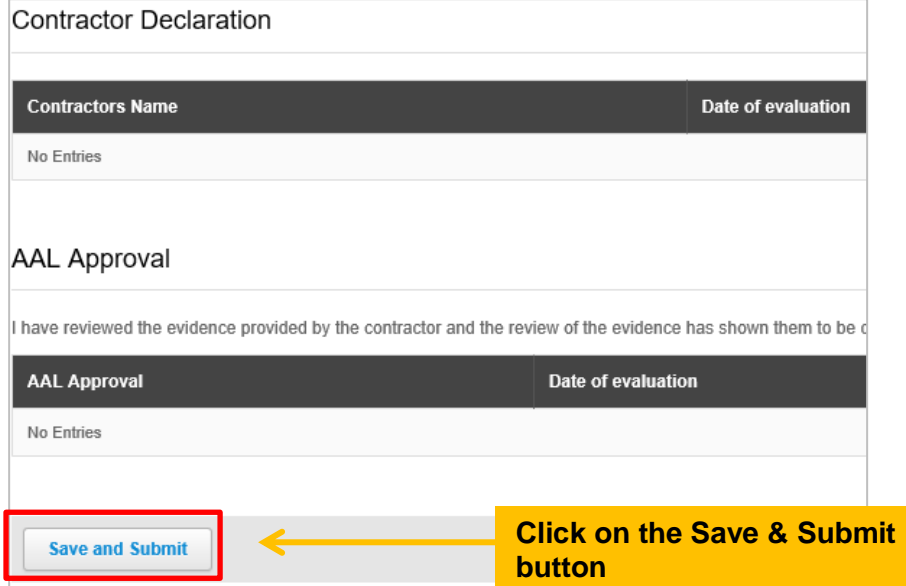

Once submitted an AAL Nominated Officer will review for verification. The Business Administrator will receive an email notification once approved by AAL or if further information is required.

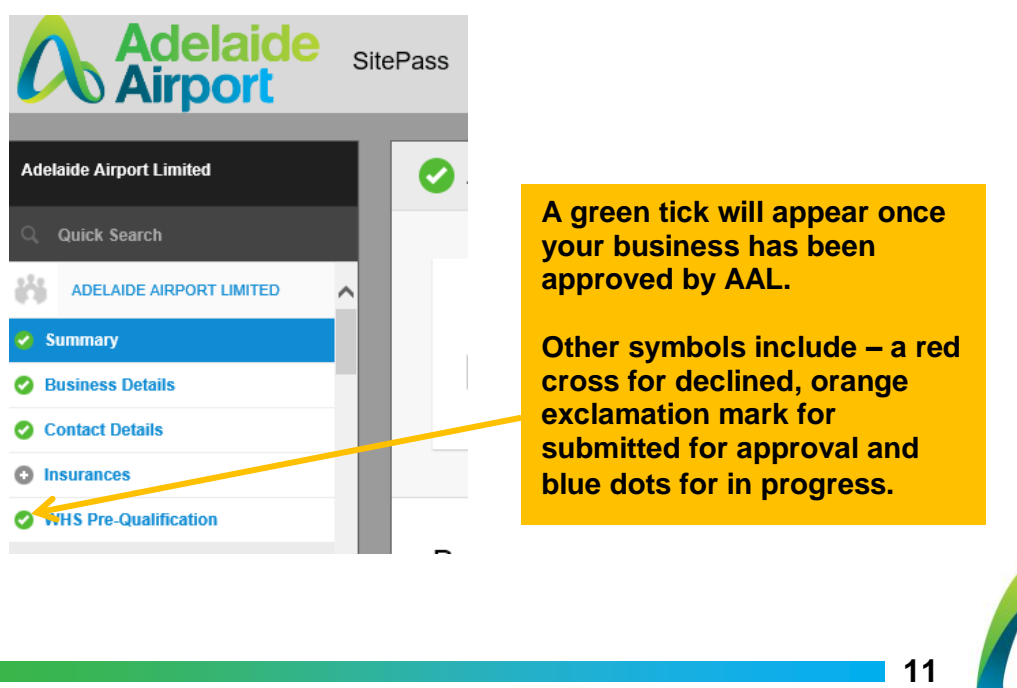

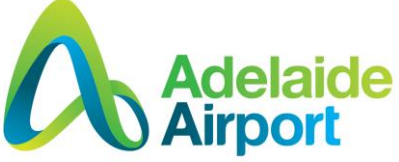

#### <span id="page-11-0"></span>**5. Insurance Verification**

If you are a **Principal Building, Construction, Maintenance or Service Contractor directly engaged by Adelaide Airport Limited** you will be required to submit relevant insurances for the work you are performing. As a minimum AAL requires Public Liability (min \$20 million) and Professional Indemnity insurances. Motor Vehicle insurance extending to Airside coverage is mandatory for Airside works.

Insurance verification is part of the same workflow process as 'WHS Pre-Qualification'. Simply click on the Insurance tab in the workflow menu to upload required insurances and follow the prompts.

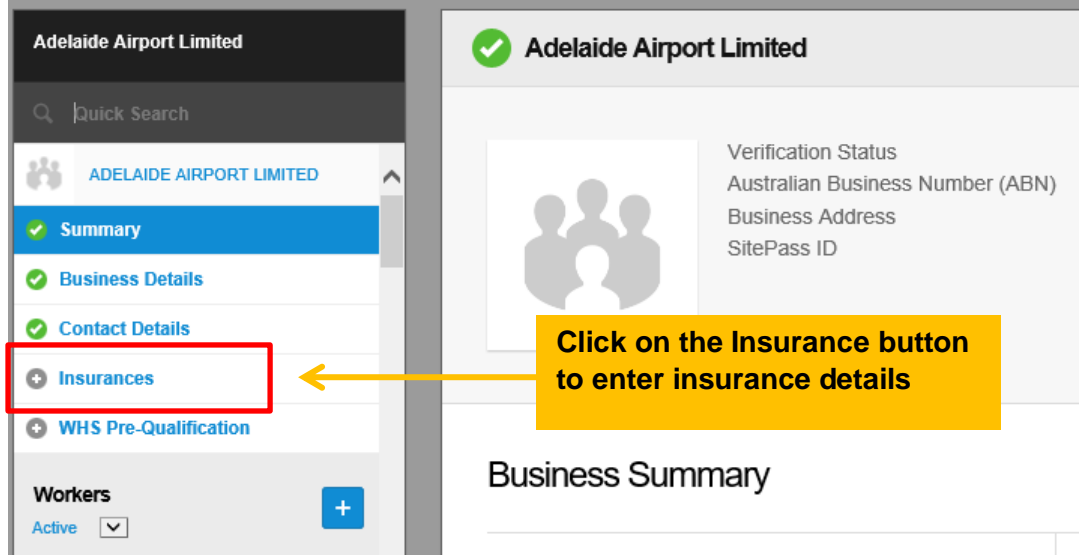

To upload an insurance policy click on the '*Update*' button and follow the prompts.

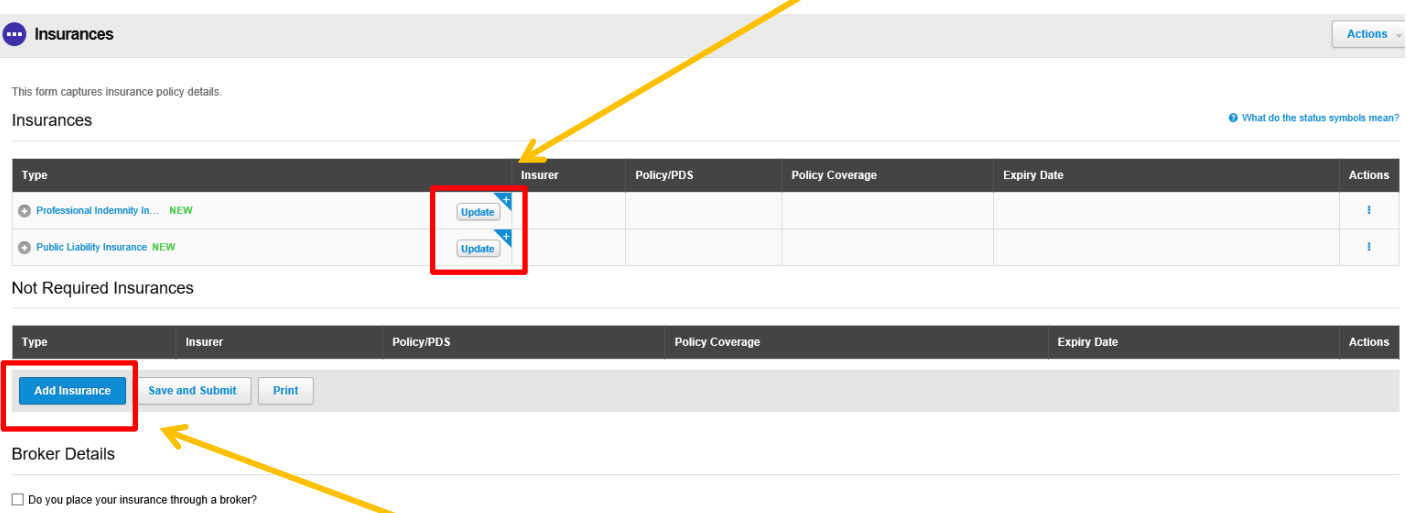

The AAL nominated Officer may require additional insurances depending on the work you are performing. To add additional insurances click on the Add Insurance button and select the appropriate insurance type as requested by your AAL Nominated Officer.

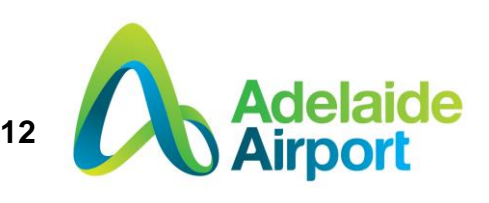

Insurances will be automatically verified if all required fields are filled out correctly. Email notifications will be sent to the Business Administrator notifying them on insurance expiry. It is the responsibility of the contractor to keep these update within SitePass. If your insurances are expired you will not be permitted to commence work until updated.

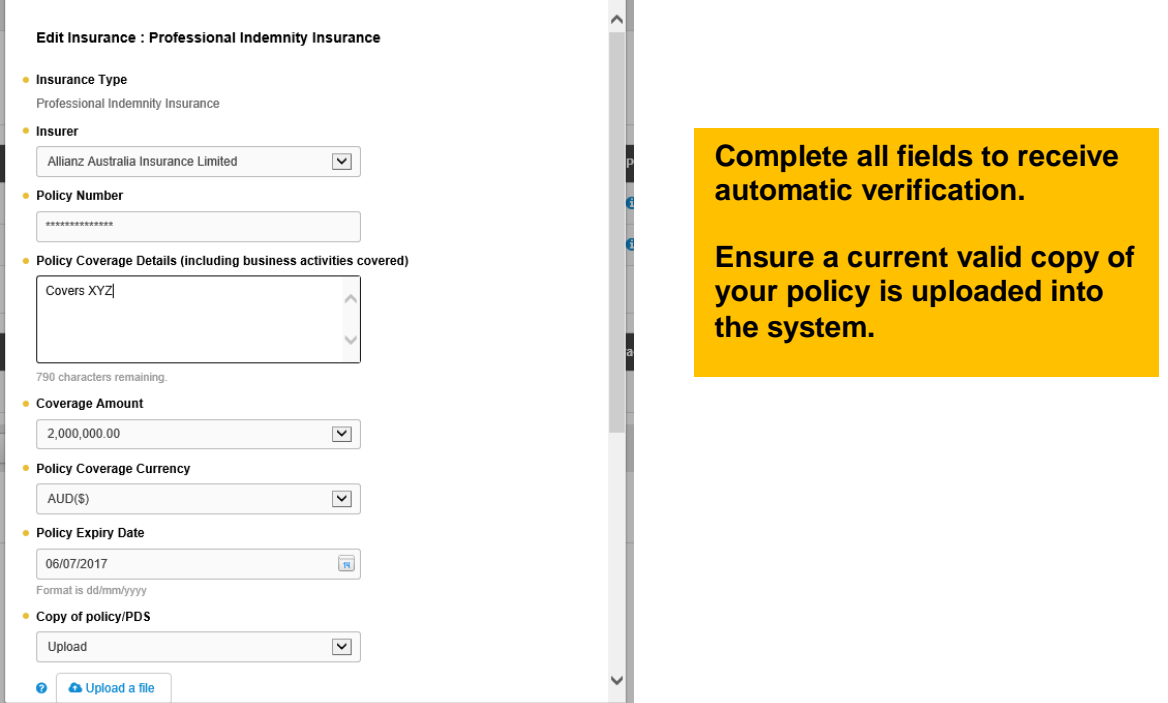

When a business's insurances expires a Business Administrator will receive an email notification with details of the expired insurance type. An email in advance will also be sent for insurance's that are coming close to their expiry dates. To update simply click on the insurance tab, click on the renew button and upload your new policy.

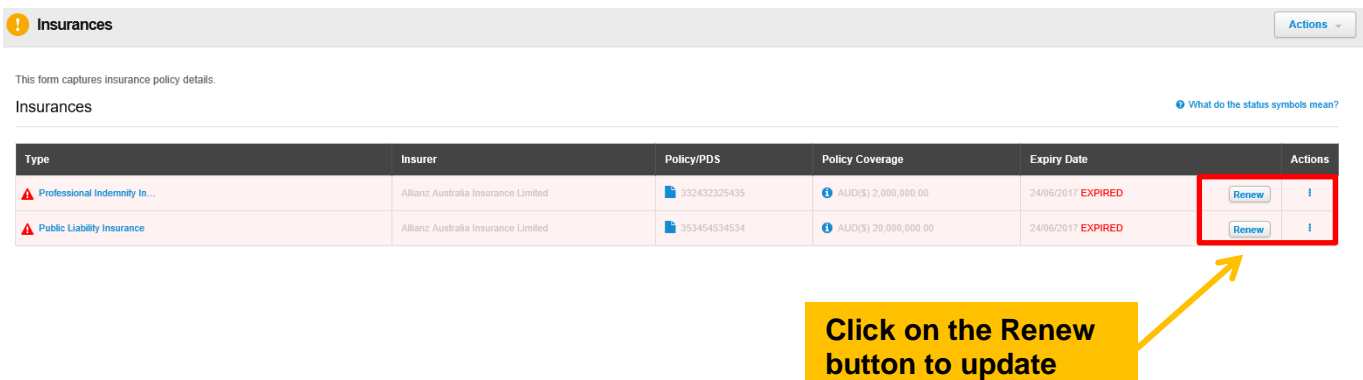

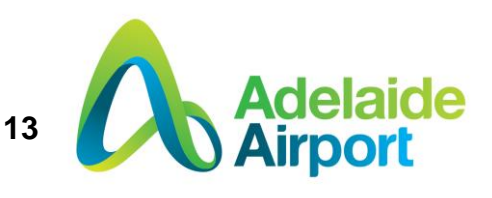

**expired insurance**

#### <span id="page-13-0"></span>**6. Verification and Approvals**

Email notifications are sent to Business Administrators and employee when workflows are approved - please ensure that you check your junk folder if you don't receive email notifications.

WHS Pre-Qualification requires approval by an AAL Nominated Officer. It is up to the AAL Nominated Officer and Business Administrator to manage WHS approvals within SitePass.

Business and Worker registrations are automatically verified.

Insurance details are also automatically verified and are the responsibility of the Business Administrator to maintain compliance in consultation with the AAL Nominated Officer.

#### <span id="page-13-1"></span>**Verification status types**

SitePass contains a number of status types for verification. Each status type either refers to the current state of the workflow step or the main status.

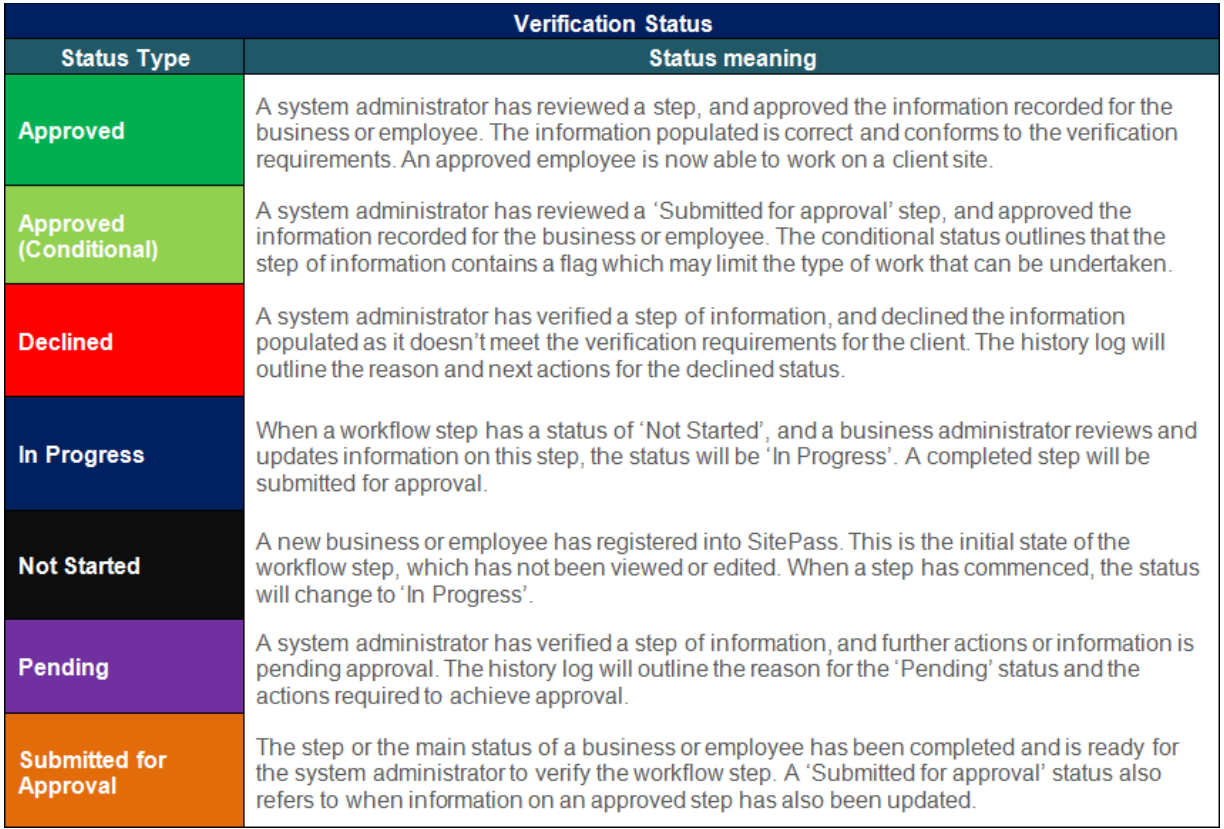

Let's now take a closer look at the different status types and their meaning.

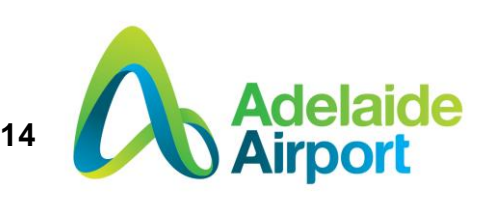

### <span id="page-14-0"></span>**7. Help and Support**

For system issues and enquires, the e3 Learning help desk can be contacted on 1300 303 318 or by email on [support@e3learning.com.au.](mailto:support@e3learning.com.au)

Alternative the SitePass Knowledgebase can be accessed here [http://knowledgebase.learnforce.io/?b\\_id=8816](http://knowledgebase.learnforce.io/?b_id=8816)

For all other enquires contact your AAL nominated Officer or the Pass Issue Office.

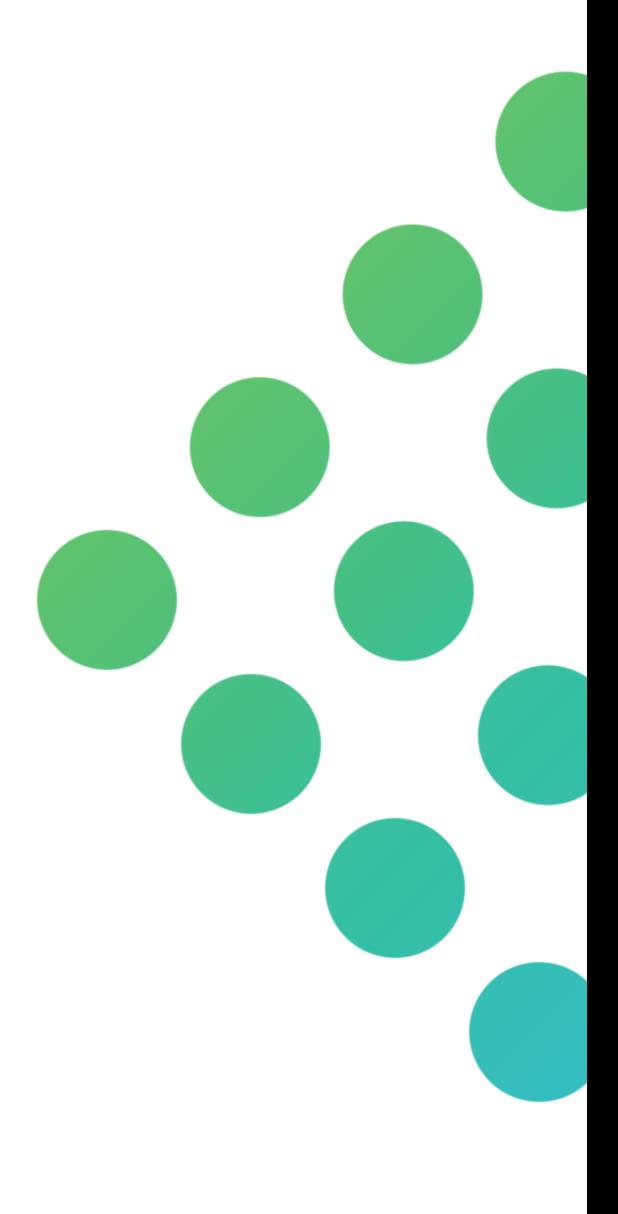

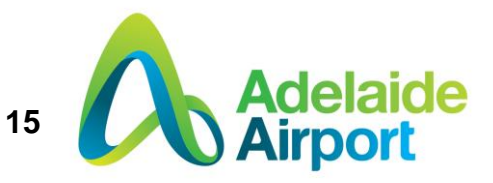